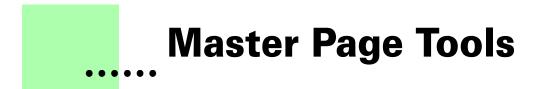

Version 2.1 - November 2007 A shareware plug-in for FrameMaker

# Silcon Prairie Software

### www.SiliconPrairieSoftware.com Copyright ©2000-2007

Portions Copyright ©1986-2002 Adobe Systems Incorporated All Rights Reserved

### Copyright

Master Page Tools and its associated documentation are copyright © 2000-2007 by Silicon Prairie Software, LLC and Steven Kubis. All rights reserved.

### Warranty

This software and documentation are provided as-is. Silicon Prairie Software disclaims any warranty regarding this software and documentation, including the warranties of merchantability and fitness for a particular purpose.

### **Limitation of Liability**

Neither Silicon Prairie Software nor anyone else who has been involved with the creation, production, or delivery of this software and documentation shall be liable for any indirect, incidental, special, exemplary or consequential damages, including but not limited to any loss of anticipated profit or benefits, resulting from the use of this product.

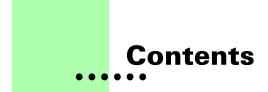

| Introductio | n1                                               |
|-------------|--------------------------------------------------|
|             | Requirements 1                                   |
|             | Installation                                     |
|             | Windows 1                                        |
|             | Macintosh 2                                      |
|             | Removal                                          |
|             | Shareware notice 2                               |
|             | Redistributing Master Page Tools 2               |
|             | Problem reports and suggestions 2                |
| Chapter 1   | Apply Master Pages                               |
|             | Master page rules 3                              |
|             | The Master Page document 4                       |
|             | Tables in the Master Page document5              |
|             | Paragraph Tag 5                                  |
|             | Page Type 5                                      |
|             | Master Page 5                                    |
|             | Marker Category 5                                |
|             | How Master Page rules are applied 5              |
|             | Specifying master page rules 6                   |
|             | MasterPage markers 8                             |
|             | Inserting MasterPage markers 8                   |
|             | MasterPage marker location                       |
|             | Running the Apply Master Pages utility 10        |
|             | Specifying a default set of master page rules 10 |

i

| Chapter 2  | List Master Pages                                                                                                    | 13                                                                                                    |
|------------|----------------------------------------------------------------------------------------------------|----------------------------------------------------------------------------------------------------|
| Appendix A | Command Reference                                                                                                    | . 15                                                                                                    |
| Appendix B | SPOutput.fm                                                                                                    | 17                                                                                                    |
| Appendix C | Scripting Support<br>Scriptable commands<br>Client name.<br>Windows<br>Macintosh<br>Scripting examples.<br>FrameScript.<br>FDK<br>Background processing.<br>Syntax.<br>Scope<br>Script example                   | <ul> <li>. 19</li> <li>. 20</li> <li>. 20</li> <li>. 20</li> <li>. 20</li> <li>. 21</li> <li>. 21</li> <li>. 21</li> <li>. 21</li> </ul> |
| Appendix D | Registration         License types.         Single-user license         Site license.         Worldwide license         Registration methods.         Online.         Direct purchase.         Registration code | <ul> <li>23</li> <li>23</li> <li>23</li> <li>23</li> <li>24</li> <li>24</li> <li>24</li> <li>24</li> <li>24</li> </ul>                   |
| Index      |                                                                                                    | 25                                                                                                    |

## Introduction

Master Page Tools is a FrameMaker plug-in that helps you easily apply master pages to FrameMaker documents, based on the paragraph tags or special markers used in the documents. The following utilities are included:

- Apply Master Pages
- List Master Pages

### **Requirements**

To use the Master Page Tools plug-in, you must be using FrameMaker version 6.0 or later. The plug-in is available for the following platforms:

- Windows
- Macintosh

### Installation

To install the Master Page Tools plug-in, perform the steps for the platform you are using.

### Windows

Perform the following steps to install Master Page Tools for Windows:

**1** Copy the appropriate version of the MPTools.dll into the \fminit\PlugIns directory that is located in the directory where FrameMaker is installed.

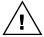

To install the plug-in, you will need to have file system permission to write to the PlugIns directory. For Windows XP and earlier, this means being logged into the system as a member of the Administrator or Power User groups. For Windows Vista with User Account Control (UAC) this means providing Administrator credentials when you copy the DLL file into the directory.

**2** Restart FrameMaker.

### Macintosh

Perform the following steps to install Master Page Tools for the Macintosh:

- **1** Copy the Master Page Tools file to the Modules folder. This folder is located in the folder where FrameMaker is installed.
- **2** Restart FrameMaker.

### Removal

To remove Master Page Tools, close FrameMaker if it is running. Remove the files you added when you installed the plug-in, and then restart FrameMaker.

### **Shareware notice**

Master Page Tools has been released as shareware. If you find Master Page Tools useful, please pay the shareware fee. The \$10 cost is minimal, given the capabilities that Master Page Tools provides. Paying the shareware fee also encourages development of other tools like Master Page Tools.

## **Redistributing Master Page Tools**

Master Page Tools is shareware. You may redistribute the Master Page Tools package with the following restrictions:

- You may not alter the software.
- You must distribute the entire package.
- You may not charge a fee for redistributing Master Page Tools.

## **Problem reports and suggestions**

If you find any problems with the Master Page Tools plug-in, or if you have any suggestions for future enhancements, e-mail them to:

support@siliconprairiesoftware.com

## Chapter 1 Apply Master Pages

The Apply Master Pages utility applies master pages to a FrameMaker document or to all of the documents in a FrameMaker book, based on a set of rules you specify. This chapter is divided into the following sections:

- Master page rules
- The Master Page document
- Tables in the Master Page document
- How Master Page rules are applied
- Specifying master page rules
- MasterPage markers
- Running the Apply Master Pages utility
- Specifying a default set of master page rules

### **Master page rules**

Master pages in FrameMaker provide powerful formatting capabilities. Unfortunately, in Frame 6 master pages must be applied manually. Frame 7 has an automatic master page routine, but the implementation is not easy to understand or set up. It also doesn't provide the flexibility needed for complex documents with large graphics and tables.

The Apply Master Pages utility automates applying master pages in a manner that is both flexible and understandable. Master pages are applied based on the following criteria:

- A paragraph tag used on the page
- Whether the page is a left-hand or right-hand page
- Whether a specific master page is already applied

- Whether the page is empty
- Whether a special MasterPage marker appears anywhere on the page

Using these criteria, you create a set of rules that specify how Master Page Tools will apply master pages for your FrameMaker documents.

### The Master Page document

The Master Page document is a special FrameMaker file that contains the rules that specify how master pages should be applied. A sample Master Page document is included with Master Page Tools. You will use this document as a basis for creating your own sets of master page rules. A sample Master Page document is shown in the following illustration:

| <sup>1</sup> <sup>2</sup> |                               | 4                              | 6 |
|---------------------------|-------------------------------|--------------------------------|---|
| Ş                         |                               |                                |   |
| Paragraph Tag§            | Left§                         | Right§                         |   |
| Heading 1§                | Part Page¶<br>Left/No Header§ | Part Page¶<br>Right/No Header§ |   |
| Heading 2§                | Chapter Page§                 | Chapter Page§                  |   |
| Comment§                  | None§                         | None§                          |   |
| Sidebar§                  | As Is§                        | As Is§                         |   |
| š                         | š                             | š                              |   |
|                           |                               | 1                              | I |
| Page Type§                | Left§                         | Right§                         |   |
| Empty§                    | Part Page¶<br>Left/No Header§ | Right/No Header§               |   |
| \$                        | ş                             | §                              | l |
| Master Page§              | Left§                         | Right§                         |   |
| Title§                    | As Is§                        | As Is§                         |   |
| Bleed Bar§                | As Is§                        | As Is§                         |   |
| §                         | §                             | §                              |   |
| Marker Category§          | Left§                         | Right§                         |   |
| Big Table§                | Rotated§                      | Rotated§                       |   |
| §                         | ş                             | ş                              |   |

The name you use for the Master Page document is important only if you want to use a default set of master page rules. This is described in "Specifying a default set of master page rules" on page 10.

### **Tables in the Master Page document**

The Master Page document contains four tables that specify the criteria indicating the master page to use. To work properly, the Master Page document you use must contain all four tables. It's not necessary to have criteria for each table, but the tables must exist.

## **Paragraph Tag**

The Paragraph Tag table specifies how to apply master pages based on the paragraph tags contained in the document.

## Page Type

The Page Type table specifies how to apply master pages for certain special types of pages in a document. Currently, the only special type of page an "empty" page.

## **Master Page**

The Master Page table specifies how to apply master pages to pages that already have a specific master page applied.

## **Marker Category**

The Marker Category table specifies how to apply master pages to pages that have "MasterPage" markers contained in them. The text contained in the MasterPage marker indicates which Marker Category to use when applying master pages.

## How Master Page rules are applied

When you apply master pages to a document, the following steps are performed for each page of the document:

- First, the current master page is checked. If it's one of the master pages listed in the Master Page table, the specified action is taken.
- Next, the page is examined to find whether any MasterPage markers have been added. The text contained in the **first** MasterPage marker that's found will determine what Marker Category to use. The corresponding set of rules will be used to apply the appropriate master page.
- Otherwise, the individual paragraphs on the page are examined. The **first** paragraph on the page that has a rule specified indicates the master page to apply.

- If no paragraphs on the page match any of the paragraph tags listed in the Paragraph Tags table, special page types are considered. If the current page is "empty", the specified master page is applied.
- Finally, if none of these criteria are met, a default left-hand or right-hand page is applied.

## Specifying master page rules

To specify the rules that are used when master pages are applied, complete the following procedure:

### **1** Create a Master Page document.

Make a copy of the sample Master Page document to use as the basis for the set of master page rules you're creating.

### **2** Specify the paragraph tags and corresponding master pages.

In the Paragraph Tags table, create a row for each paragraph tag that indicates a master page should be applied. Put the paragraph tag name in the first column. In the Left and Right columns, place the name of the master page to apply when the paragraph tag is encountered on a left-hand or right-hand page.

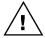

It's important that you type the paragraph tag names and master page names exactly as they appear in your documents. The names are case-sensitive, and should not contain trailing spaces.

It's possible to list more than one master page. This is useful when different master pages are used in different documents in a set. The following is a portion of the Paragraph Tag table.

| Paragraph Tag | Left                        | Right                        |
|---------------|-----------------------------|------------------------------|
| Heading 1     | Part Page<br>Left/No Header | Part Page<br>Right/No Header |

When the "Heading 1" paragraph tag is encountered when applying master pages, Master Page Tools will first attempt to apply the "Part Page" master page. If this master page can't be found, and it's a left-hand page, the "Left/No Header" master page will be applied. If it's a right-hand page, the "Right/No Header" master page will be applied.

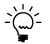

*If the same master page will be applied regardless of whether it's a left or right page, the same master page name should appear in both columns.* 

If you want a master page to be left as it is currently set, specify "As Is" as the master page to apply. The following portion of the Paragraph Tag table shows that when the Sidebar paragraph tag is encountered, Master Page Tools will leave the master page exactly as it was found.

| Paragraph Tag | Left  | Right |
|---------------|-------|-------|
| Sidebar       | As Is | As Is |

If you want no master page applied, specify "None" as the master page to apply.

### **3** Specify how special page types should be handled.

In the Page Type table, specify how to deal with special pages. In the current version of Master Page Tools, the only special page type is "Empty". A page is considered empty when it doesn't contain any paragraphs, graphics, or table cells. The following is a portion of the Page Type table:

| Page Type | Left                        | Right           |
|-----------|-----------------------------|-----------------|
| Empty     | Part Page<br>Left/No Header | Right/No Header |
|           |                             |                 |

If you want no master page applied, specify "None" as the master page to apply.

### **4** Specify how existing master pages will be handled.

Your documents may contain master pages that you have already specified manually. You may want to change the master page that is applied. To do this, enter the name of the master page, and in the corresponding Left or Right column, enter the name of the master page you want applied.

In other cases, you may have applied master pages manually and don't want them changed by Master Page Tools. To handle this situation, simply specify the name of the master page and specify the value "As Is".

If you want no master page applied, specify "None" as the master page to apply.

The following is a portion of the Master Page table. It shows that the "Title" master page is being replaced by the "Cover" master page. The "Bleed Bar" master page will be left as it is found. The "Last" master page will be set to use no master page at all.

| Master Page | Left  | Right |
|-------------|-------|-------|
| Title       | Cover | Cover |
| Bleed Bar   | As Is | As Is |
| Last        | None  | None  |

### **5** Specify how MasterPage markers will be handled.

For special cases in your documents, such as large tables or graphics, you may need to use MasterPage markers. For more information about MasterPage markers, see "MasterPage markers" on page 8.

If you have added MasterPage markers to your documents, you can specify how master pages will be applied for each marker category. The following is a portion of the Marker Category table. The "Big Table" marker category has been defined. When a MasterPage marker is found that contains the text "Big Table", the "Rotated" master page will be applied.

| Marker Category | Left    | Right   |
|-----------------|---------|---------|
| Big Table       | Rotated | Rotated |
|                 |         |         |

### **MasterPage markers**

For some special cases, such as large tables or graphics, you may need to use a MasterPage marker to control how master pages are applied. MasterPage markers allow you to specify master pages to apply when a paragraph tag isn't appropriate to use.

### **Inserting MasterPage markers**

To insert a MasterPage marker, complete the following procedure:

### **1** Place the insertion point.

Place the insertion point where you want to have the MasterPage marker inserted.

B

### 2 Choose to insert a MasterPage marker.

In the Tools menu, point to Master Pages and choose Insert MasterPage Marker.

### **3** Specify the Marker Category for the MasterPage marker.

In the dialog box displayed, enter the Marker Category that specifies which set of master pages will be applied. The value you enter here must correspond to an entry in the Marker Category table in the Master Page document.

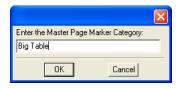

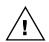

It's important that you type the marker category names exactly as they appear in the Master Page document. The names are case-sensitive, and should not contain trailing spaces.

### **MasterPage marker location**

To achieve the proper results when applying master pages, the location of the MasterPage markers is important. Keep the following guidelines in mind when inserting MasterPage markers.

**Graphics** If you're using a MasterPage marker to apply master pages for a large graphic, place the MasterPage marker in the same paragraph that contains the anchor for the graphic frame. Also, it's best if the graphic frame is anchored in its own separate paragraph. This prevents the situation of the anchor appearing on one page, but the graphic frame appearing on the next page.

**Tables** If you're using a MasterPage marker to apply master pages for large tables, you may need to place MasterPage markers in various rows of the table. This is necessary when the rows in the table could span multiple pages after master pages are applied. It's essential to have at least one MasterPage marker on each page that the table appears on.

For example, if the complete table would span three pages after master pages are applied, you should place one MasterPage marker at the beginning of the table, one in the middle, and another at the end of the table. This would ensure that master pages are properly applied. There is no harm in having multiple MasterPage markers on the same page in your document.

## **Running the Apply Master Pages utility**

To apply master page rules to a document or a book, complete the following procedure:

**1** Open the Master Page document.

This is the document that contains the master page rules you want to apply.

- **2** Open the document or book to which the master page rules will be applied. Be sure the document or book is active.
- **3** Start the Apply Master Pages utility.

From the Tools menu, point to Master Pages and choose Apply Master Pages. The master page rules will be applied to the active document or book.

### Specifying a default set of master page rules

Many FrameMaker users work with just a single set of documents or books. They may apply the same set of master page rules on a regular basis. To make applying master page rules more convenient, you can create a default set of them.

To create and use a default set of master page rules, complete the following procedure:

**1** Create a Master Page document.

Create the Master Page document that contains the rules to be used to apply master pages. Refer to "Specifying master page rules" on page 6 for more information.

#### **2** Name the Master Page document MasterPage.fm.

The Master Page document must be named MasterPage.fm for the default set of master page rules to be found.

#### **3** Move the MasterPage.fm document to the appropriate location.

Move the MasterPage.fm document to the location based on the platform you're using:

- On Windows, copy the MasterPage.fm document to the \fminit directory where FrameMaker is installed.
- On the Macintosh, copy the MasterPage.fm document to the **Modules** folder where FrameMaker is installed.

#### 4 Close the MasterPage.fm document.

Close the MasterPage.fm document if it's open.

### **5** Apply master pages rules.

Once you have the MasterPage.fm document in place, you can apply master page rules to the active document or book simply by pointing to Master Pages in the Tools menu and choosing Apply Master Pages. If no other Master Page document is open, the rules specified in the MasterPage.fm document will be used.

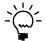

When the default set of master page rules is applied, the Master Page document won't be displayed.

.

## Chapter 2 List Master Pages

The List Master Pages utility produces a list of the master pages that have been applied to the current document or book. This utility is useful when you want to see how master pages are currently applied or what the results were after you applied master pages to a document or book. To use the List Master Pages utility, complete the following procedure:

**1** Open a document or book.

Open the FrameMaker document or book for which to list the master pages.

### 2 Point to Master Pages in the Tools menu and choose List Master Pages.

A new FrameMaker document will be created that lists how master pages are used in the currently-active document or book. A sample document is shown in the following illustration.

| <b>1</b> 0 | C: WasterPageUsage.fm             |
|------------|-----------------------------------|
|            | 1. <u>1</u>                       |
| 1          | F<br>WSProgrammersGuide.book¶     |
|            | WSProgrammersGuideTOC.fm¶         |
|            | i Right/No Header¶                |
| 2          | WSPG_Ch00_Intro.fm¶               |
|            | 1 Bleed Bar¶<br>2 Left/No Header¶ |
|            | 4 Left/No Header                  |
| 3.         | WSPG_Part01_WSBasics.fm¶          |
|            | 5 Bleed Bar¶                      |
|            | 6 Part Page¶                      |
|            | WSPG_Ch01_Overview.fm¶            |
| 4          | 7 Chapter Page¶                   |
|            | WSPG_Ch02_Architecture.fm¶        |
|            | 9 Chapter Page¶                   |
|            | 12 Part Page¶                     |
| 5.         | WSPG_Part02_GettingStarted.fm¶    |
|            | 13 Bleed Bar¶                     |
|            | 14 Part Page¶                     |
| 6          | WSPG_Ch03_ConnectingToWS.fm¶      |
| Ĩ          | 15 Chapter Page¶ 🗸 🗸              |
|            | 1 of 3 100% z Z 🗎 🗸 🔶             |

## Appendix A Command Reference

No keyboard shortcuts have been defined in Master Page Tools. If you want to create keyboard shortcuts, this appendix contains a list of the names for each command.

### **Command reference**

The following commands are defined in Master Page Tools for the documentlevel operations:

| Command            | Description                                                  |
|--------------------|--------------------------------------------------------------|
| ApplyMasterPagesSP | Applies master page rules to the current document.           |
| ListMasterPagesDoc | Lists how master pages are applied for the current document. |
| InsertMPMarker     | Inserts a MasterPage marker.                                 |

The following commands are defined in Master Page Tools for the book-level operations:

| Command                | Description                                                               |
|------------------------|---------------------------------------------------------------------------|
| ApplyMasterPagesBookSP | Applies master page rules to all files in the current book.               |
| ListMasterPagesBook    | Lists how the master pages are applied for all files in the current book. |

The following miscellaneous command is defined in Master Page Tools:

| Command         | Description               |
|-----------------|---------------------------|
| MasterPageAbout | Displays the About dialog |

### **Modifying a shortcut**

You can use a FrameMaker customization file to add or modify a shortcut for any of the commands in Master Page Tools. For example, the following lines from the "Customui.cfg" file specify that the F1 key will apply master page rules to the current document. Notice the command value came from the tables in the previous section.

```
<Command ApplyMasterPagesSP
<Label ApplyMasterPagesSP>
<KeySequence /F1>
<Definition \x1000>>
```

Refer to the Customizing FrameMaker online manual for more information about creating and using a customization file to add or change FrameMaker shortcuts.

## Appendix B SPOutput.fm

Master Page Tools produces the Master Page Usage report. By default, this new document is based on the default document for your FrameMaker installation. The routine in Master Page Tools expects certain paragraph and character formats to be in this default document.

If you have modified the default document for your FrameMaker installation, it may not have the formats needed by Master Page Tools. If this occurs, copy the SPOutput.fm template document included with Master Page Tools to your FrameMaker installation.

- On Windows, place the SPOutput.fm document in the \FrameMaker\fminit\ folder for the FrameMaker installation.
- On the Macintosh, place the SPOutput.fm document in the Modules folder for the FrameMaker installation.

When Master Page Tools creates an output document, it will use this SPOutput.fm document as the source template.

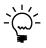

If you want to customize the output from Master Page Tools, you can do this in the SPOutput.fm document. Every output file created will use the modified characteristics you added to the SPOutput.fm document.

•

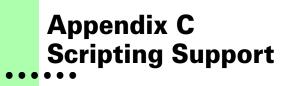

Master Page Tools can be controlled with standard FrameMaker scripting tools, including the Frame Developer's Kit (FDK) and FrameScript.

## **Scriptable commands**

The following commands can be accessed through scripting for both FrameScript and the FDK:

| Command              | Description                                                           |  |
|----------------------|-----------------------------------------------------------------------|--|
| MasterPageAbout      | Displays the About dialog.                                            |  |
| EditMasterPageDoc    | Opens the default master page document.                               |  |
| ApplyMasterPagesDoc  | Applies master page rules to the current document.                    |  |
| ApplyMasterPagesBook | Applies master pages rules to all files in the current book           |  |
| ListMasterPagesDoc   | Lists how master pages are applied for the current document.          |  |
| ListMasterPagesBook  | Lists how master pages are applies for all files in the current book. |  |
| InsertMPMarker       | Inserts a MasterPage marker.                                          |  |
| SetDocld             | Specifies the ID of the document to be acted on.                      |  |
| SetBookId            | Specifies the ID of the book to be acted on.                          |  |

•

### **Client name**

For scripting commands to work properly, you must specify the name of the plug-in you want to access. The name depends on the platform on which you are using FrameMaker.

### Windows

For Windows, the Master Page Tools plug-in is named "Master Page Tools". This is the client name that was given to the plug-in when it was created.

### Macintosh

For the Macintosh, the Master Page Tools plug-in is named "MasterPageTools". This is the filename of the plug-in that is installed in the Modules folder of the FrameMaker installation. If you change the name of the plug-in file, you must use the new name you have chosen.

### **Scripting examples**

The following examples show how to call commands in Master Page Tools from FrameScript and the FDK.

## FrameScript

To control Master Page Tools with FrameScript, you will use the CALLCLIENT command. Be sure that you use the appropriate client name for the platform on which you are using FrameMaker.

The following example shows how to use the CALLCLIENT command on Windows to apply master page rules to the current document.

```
CALLCLIENT FrameClient('Master Page Tools')
Message('ApplyMasterPagesDoc') ReturnVal(retVar);
```

The following example shows how to use the CALLCLIENT command on the Macintosh to apply master page rules to the files in the current book.

### CALLCLIENT FrameClient('MasterPageTools') Message('ApplyMasterPagesBook') ReturnVal(retVar);

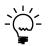

*Refer to the FrameScript documentation for more information about the CALLCLIENT command.* 

## FDK

To control Master Page Tools with the FDK, you will use the F\_ApiCallClient() function. Be sure that you use the appropriate client name for the platform on which you are using FrameMaker.

The following example shows how the F\_ApiCallClient() function is used on Windows to insert a MasterPage marker.

### F\_ApiCallClient("Master Page Tools", "InsertMPMarker");

The following example shows how the F\_ApiCallClient() function is used on the Macintosh to list master page usage for the current document.

```
F_ApiCallClient("MasterPageTools", "ListMasterPagesDoc");
```

## **Background processing**

If you will be running scripts with FrameMaker in the background, you must use an additional command to specify which document or book will be acted on. Do this using the **SetDocId** or **SetBookId** commands.

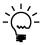

It's necessary to use these commands only if scripts will be running while FrameMaker is in the background and is not the active application.

## Syntax

Like other scripting commands, the **SetDocId** and **SetBookId** commands are string values. The command is followed by a space and then the string representation of the document Id or book Id. For instance, the following command specifies the document with the Id 12345:

SetDocId 12345

## Scope

The **SetDocId** and **SetBookId** commands specify which document or book the next command will affect. After the next command has been run, the scope is reset, meaning that subsequent commands will affect the currently-active document or book. If you want to perform several commands in succession, each command must be preceded by a **SetDocId** or **SetBookId** command.

## Script example

The following code for the FDK uses the **SetDocId** command to specify the document that will be affected by the next script command that is run. Notice that a document Id is converted to a string representation and included in the command.

```
StringT s = NULL;
docId = { The Id of the document to be affected }
s = F_StrCopyString("SetDocId ");
s = F_Realloc(s, F_StrLen(s)+(IntT)10, NO_DSE);
F_StrCatIntN(s, docId, (IntT)10+F_StrLen(s));
F_ApiCallClient("MasterPageTools", s);
F_ApiCallClient("MasterPageTools", "ListMasterPagesDoc");
```

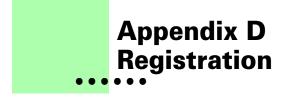

Master Page Tools is shareware, so you can try the software before you purchase it. The software is fully functional. As you evaluate the software, you will see periodic "reminder" messages indicating the software hasn't been registered. If you find Master Page Tools useful, we encourage you to pay the registration fee.

### License types

The following types of licenses are available for Master Page Tools:

### **Single-user license**

Each single-user license allows you to use one copy of the software on one computer. If you have fewer than 10 users, it's most cost-effective to purchase single-user licenses.

## Site license

A site license allows you to use copies of the software on any machine on the site. A site is defined as an area within a 100 mile radius. It's most cost-effective to purchase a site license if you have 10 or more users.

## **Worldwide license**

A worldwide license allows you to use copies of the software on any machine within the organization, regardless of where the installations are located. It's most cost-effective to purchase a worldwide license if you have 10 or more sites where the software will be used.

### **Registration methods**

Silicon Prairie uses Kagi, an online payment processing service. To learn more about Kagi, visit them on the web at http://www.kagi.com. You can pay using the following methods:

## Online

You can purchase a license online through the Silicon Prairie web site (http://www.siliconprairiesoftware.com). There you will find a secure link to the Silicon Prairie page on the Kagi web site. This is the easiest and fastest way to obtain a license.

## **Direct purchase**

If you don't want to purchase online, you can contact Silicon Prairie Software directly to arrange payment. Contact us via e-mail at support@siliconprairiesoftware.com.

## **Registration code**

When you register the software, you will receive your registration code through e-mail. **Save this e-mail! You will need it if you need to reinstall the software.** If you printed this documentation, write the registration code here:

Registration Code: \_\_\_\_\_

To apply the code, choose the Register menu option via the Tools menu.

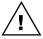

To properly save the registration code, you must have privileges to write to the directories used for the FrameMaker installation. For Windows XP and earlier, this means being logged into the system as a member of the Administrator or Power User groups. For Windows Vista with User Account Control (UAC) this means running FrameMaker with Administrator credentials. You need to do this only for the session in which you register the plug-in.

Enter the registration code you received in the dialog that's displayed.

|                              |        | × |
|------------------------------|--------|---|
| Enter the registration code: |        |   |
| OK                           | Cancel |   |

## Index

### A

Apply Master Pages described 3 running 10 As Is, master page rule 7

### В

background processing, when using scripts 21 books applying master page rules 10 listing master pages 13

### С

client name, for scripting 20 command reference appendix 15–16 for scripting 19

### D

default master page rules 10 documents applying master page rules 10 listing master pages 13

### Е

empty pages, described 5, 7 examples, scripting Master Page Tools 20

### F

Frame Developer's Kit, using with Master Page Tools 19 FrameScript, using with Master Page Tools 19

### G

graphics, using MasterPage markers 9

installing, Master Page Tools 1

### L

List Master Pages, described 13 location, for MasterPage markersl 9

### Μ

Macintosh client name 20 installing Master Page Tools 2 marker categories, describes 8 marker category, in Master Page document 5 Master Page document creating 6 described 4 location 10 naming 4 sample 4 tables in 5 master page rules default set 10 described 3 how applied 5 specifying 6 Master Page Tools described 1 installation 1 redistributing 2 removing 2 requirements 1

Master Page Tools (*continued*) scripting 19 shareware notice 2 supported platforms 1 master pages in Master Page document 5 listing 13 MasterPage markers categories 8 described 8 inserting 8 location 9 use with graphics 9 use with tables 9

### Ν

naming, Master Page document 4, 10 None, master page rule 7

### Ρ

page type, in Master Page document 5 paragraph tags, in Master Page document 5 platforms supported 1 problem reports 2

### R

redistributing Master Page Tools 2 registration, appendix 23–24 removing, Master Page Tools 2 reporting problems 2 requirements for Master Page Tools 1 rules for applying master pages 3

Master Page document 4 specifying 6

### S

scripting background processing 21 examples 20 scripting support, appendix 19–22 shareware notice 2 SPOutput.fm, appendix 17 suggestions 2

### Т

tables in Master Page document 5 tables (continued) using MasterPage markers 9

### W

Windows client name 20 installing Master Page Tools 1